# Οδηγίες εγκατάστασης XAMPP

## **Εγκατάσταση του XAMPP:**

Αρχικά κατεβάζετε το XAMPP από το σελίδα [https://www.apachefriends.org/index.html.](https://www.apachefriends.org/index.html)

Τρέχετε το αρχείο που κατεβάσατε. Εάν εμφανιστεί ειδοποίηση για το firewall πατήστε "YES". Στο επόμενο παράθυρο πατάτε "Next" και ξανά μετά "Next" εφόσον έχετε βεβαιωθεί ότι είναι επιλεγμένα όλα τα κουτάκια στα αριστερά.

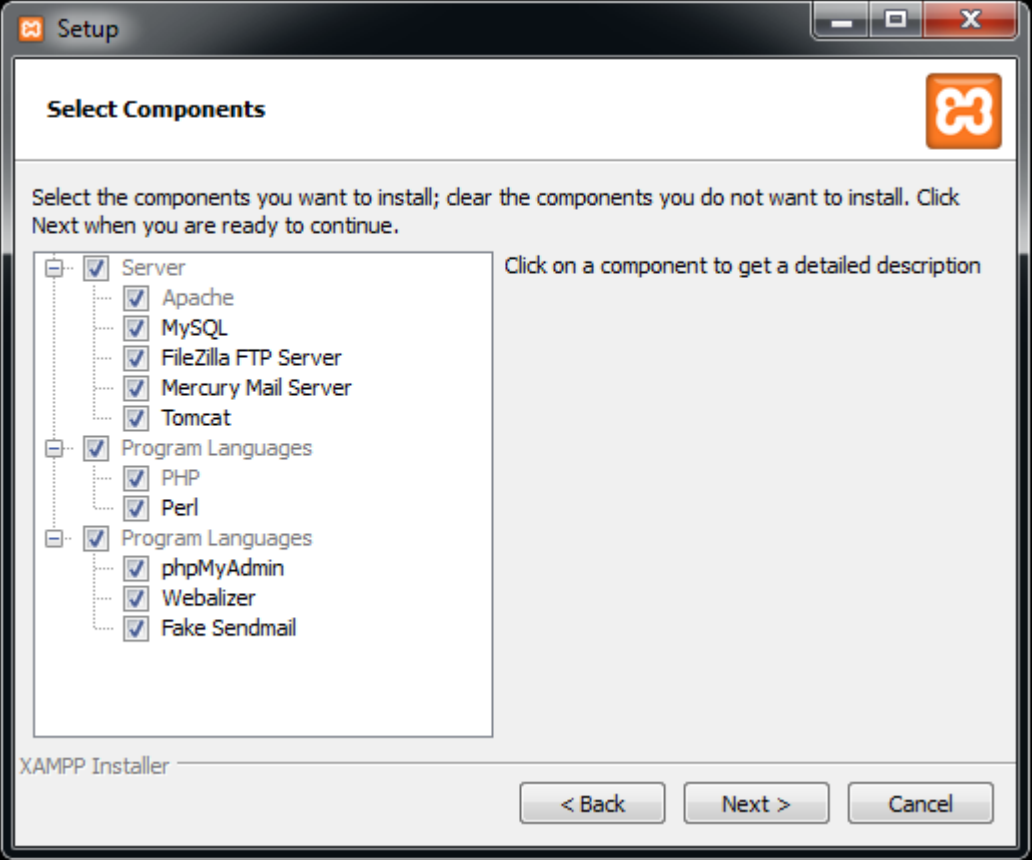

Στη συνέχεια επιλέγετε το φάκελο στον οποίο επιθυμείτε να εγκαταστήσετε το XAMPP και πατάτε "Next". Ο default φάκελος είναι "C:\xampp" και είναι προτιμότερο να χρησιμοποιήσετε τον ίδιο. Συνεχίζετε να πατάτε "Next" μέχρι να ξεκινήσει η εγκατάσταση.

Όταν τελειώσει η εγκατάσταση πατάτε "Finish" και εκτελείται το Control Panel του XAMPP.

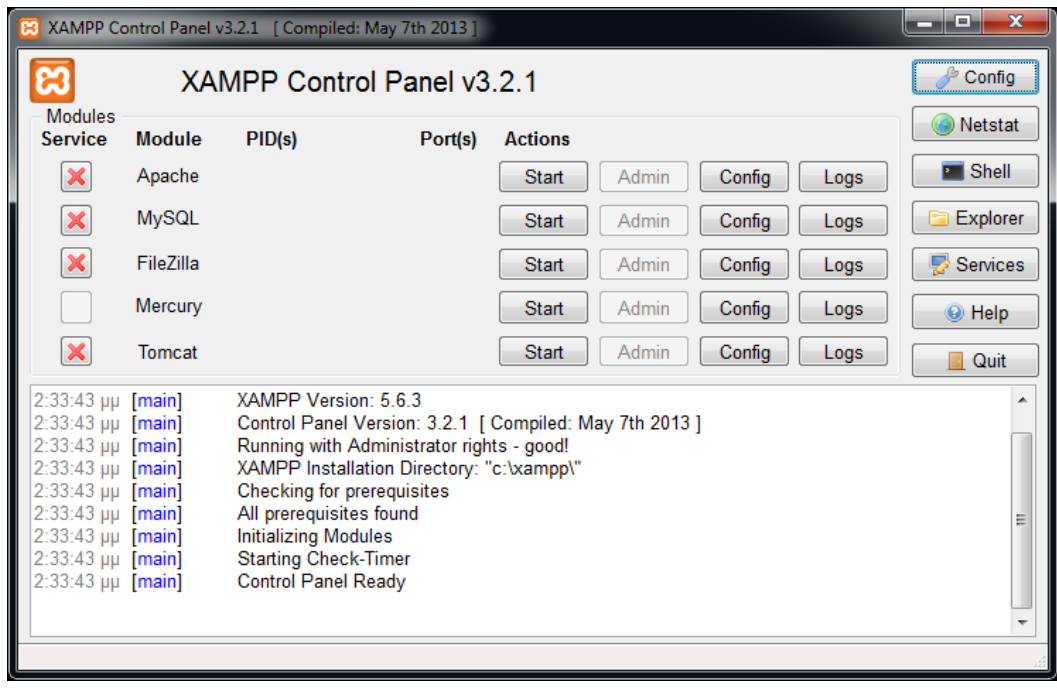

# **Αλλαγή της θύρας:**

Το XAMPP χρησιμοποιεί συγκεκριμένες θύρες (ports) που όμως μπορεί να χρησιμοποιούνται ήδη από κάποια άλλη εφαρμογή. Το πιο συνηθισμένο παράδειγμα είναι το Skype, που χρησιμοποιεί τις θύρες 80 και 443, τις ίδιες δηλαδή που χρησιμοποιεί το XAMPP για τον Apache server. Ο πιο απλός τρόπος για να λύσετε αυτό το πρόβλημα είναι να κλείσετε την εφαρμογή που χρησιμοποιεί τις θύρες, να εκκινήσετε τον Apache μέσω του Control Panel και να ξανατρέξετε την εφαρμογή σας. Σε περίπτωση όμως που οι θύρες χρησιμοποιούνται από κάποια άλλη εφαρμογή που δε μπορείτε για κάποιο λόγο να κλείσετε, θα πρέπει να αλλάξετε τις default θύρες που χρησιμοποιεί το XAMPP. Για να το κάνετε αυτό, πατάτε το κουμπί config δίπλα στο στοιχείο που προκαλεί το πρόβλημα. Για παράδειγμα, για να αλλάξουμε τις θύρες του Apache server πατάμε στο κουμπί που φαίνεται στην παρακάτω εικόνα.

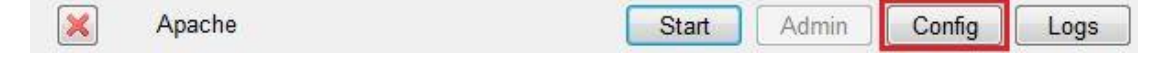

Από τις επιλογές που εμφανίζονται, πατάτε αρχικά το Apache (httpd.conf). Αυτό σας ανοίγει ένα αρχείο με ρυθμίσεις του Apache στο

notepad. Μέσα στο αρχείο αυτό βρίσκετε τη γραμμή που γράφει Listen 80 και την αλλάζετε σε Listen 8080. Κάνετε το ίδιο και για τη γραμμή ServerName localhost:80. Αφού κάνετε τις αλλαγές αποθηκεύετε το αρχείο και από το κουμπί Config πάλι ανοίγετε το αρχείο Apache (httpdssl.conf). Εδώ θα βρείτε τις γραμμές Listen 443 και <VirtualHost \_default\_:443> και αλλάζετε τη θύρα σε 4433. Αφού αποθηκεύσετε τις αλλαγές μπορείτε να εκκινήσετε κανονικά τον Apache. Με παρόμοιο τρόπο μπορείτε να αλλάξετε τις default θύρες και για τα υπόλοιπα στοιχεία, σε περίπτωση που χρειαστεί. **Σημείωση:** Οι θύρες 8080 και 4433 που χρησιμοποιήσαμε είναι τυχαίες. Αν παρουσιαστεί πρόβλημα και με αυτές, μπορείτε να χρησιμοποιήσετε θύρες από τη 48620 ως τη 49150, που σίγουρα δε χρησιμοποιούνται από κάποια άλλη γνωστή εφαρμογή.

Για να λειτουργήσει ο server του XAMPP πρέπει να τον εκκινήσετε από το Control Panel, πατώντας το κουμπί Start στον Apache. Με το πέρας της εγκατάστασης έχει δημιουργηθεί στον υπολογιστή σας ο φάκελος C:\xampp (εάν κρατήσατε το default φάκελο κατά την εγκατάσταση). Μέσα στο φάκελο αυτό υπάρχει ο υποφάκελος htdocs, που είναι το αντίστοιχο httpdocs στο dev.medialab.teicrete.gr. Μέσα σε αυτό το φάκελο θα μεταφέρετε τα αρχεία σας για να τα δοκιμάζετε στο browser σας, δίνοντας localhost/*\*Όνομα φακέλου\**/*\*Όνομα αρχείου\**  (Σημείωση, αν το αρχείο σας λέγεται index, ο server θα το βρει ακόμα και αν δε δώσετε όνομα).

## **Άσκηση:**

Θα δημιουργήσετε το αρχείο index.php, σε notepad ή notepadd++, που μέσα θα περιέχει το εξής:

#### *<?php echo "Hello World" ?>*

και θα το τοποθετήσετε στο φάκελο htdocs, μέσα σε ένα υποφάκελο με όνομα Project. Η php είναι γλώσσα που εκτελείται από τη μεριά του server, οπότε αν προσπαθήσετε να τρέξετε το αρχείο κατευθείαν στο broswer δε θα δείτε κάτι. Για να εξετάσετε ότι δούλεψε θα βάλετε στη γραμμή διεύθυνσης του browser σας το localhost/Project/ και θα ανοίξει η σελίδα σας. **Σημείωση:** Αν για κάποιο λόγο έχετε αλλάξει τις θύρες που χρησιμοποιεί ο Apache, αντί για localhost θα πρέπει να γράψετε localhost:*\*καινούρια θύρα\** , π.χ. localhost:8080/Project/

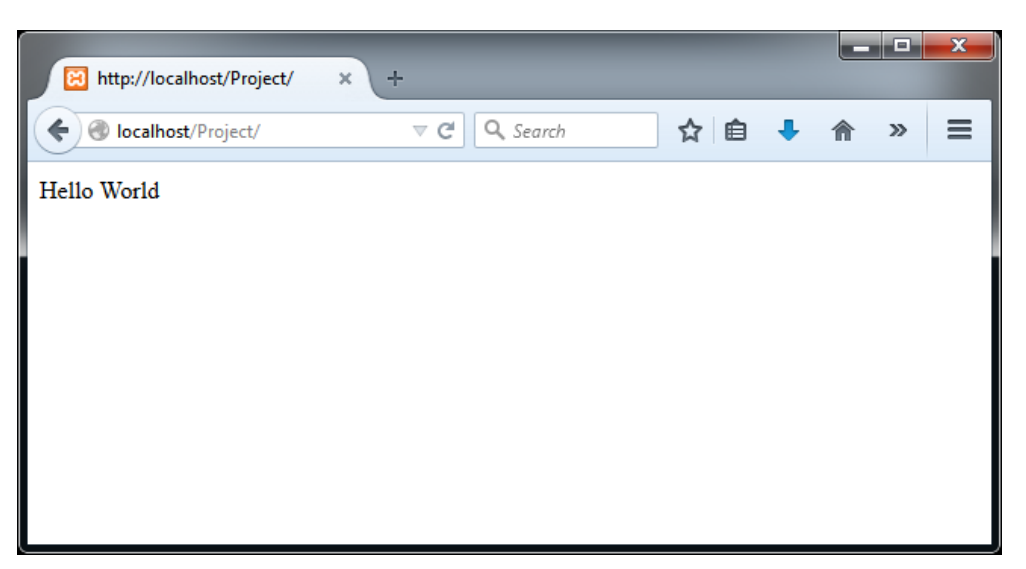

*Αν η σελίδα δε φορτώνει, κατά πάσα πιθανότητα δεν έχετε εκκινήσει τον Apache από το Control Panel.*